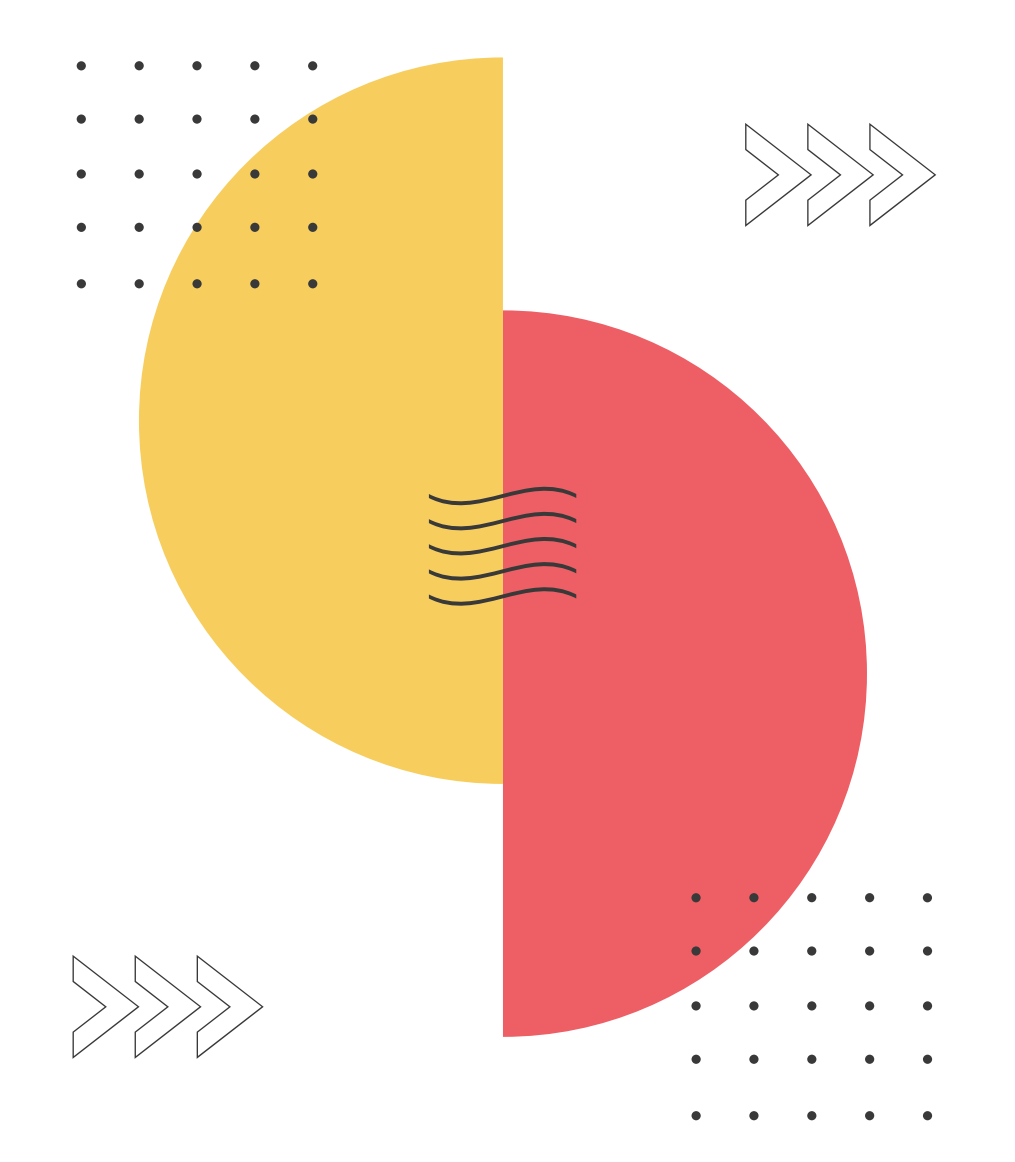

## **QWICKLY COURSE TOOLS**

VALENCIACOLLEGE

# $\sim$   $\sim$

 $\gg$ 

### **QWICKLY OVERVIEW**

 $\odot$ 

Submit

Quickly Course Tools is a new tool available in Canvas that allows you to post announcements, send emails and messages, and create content for multiple courses simultaneously with a single tool.

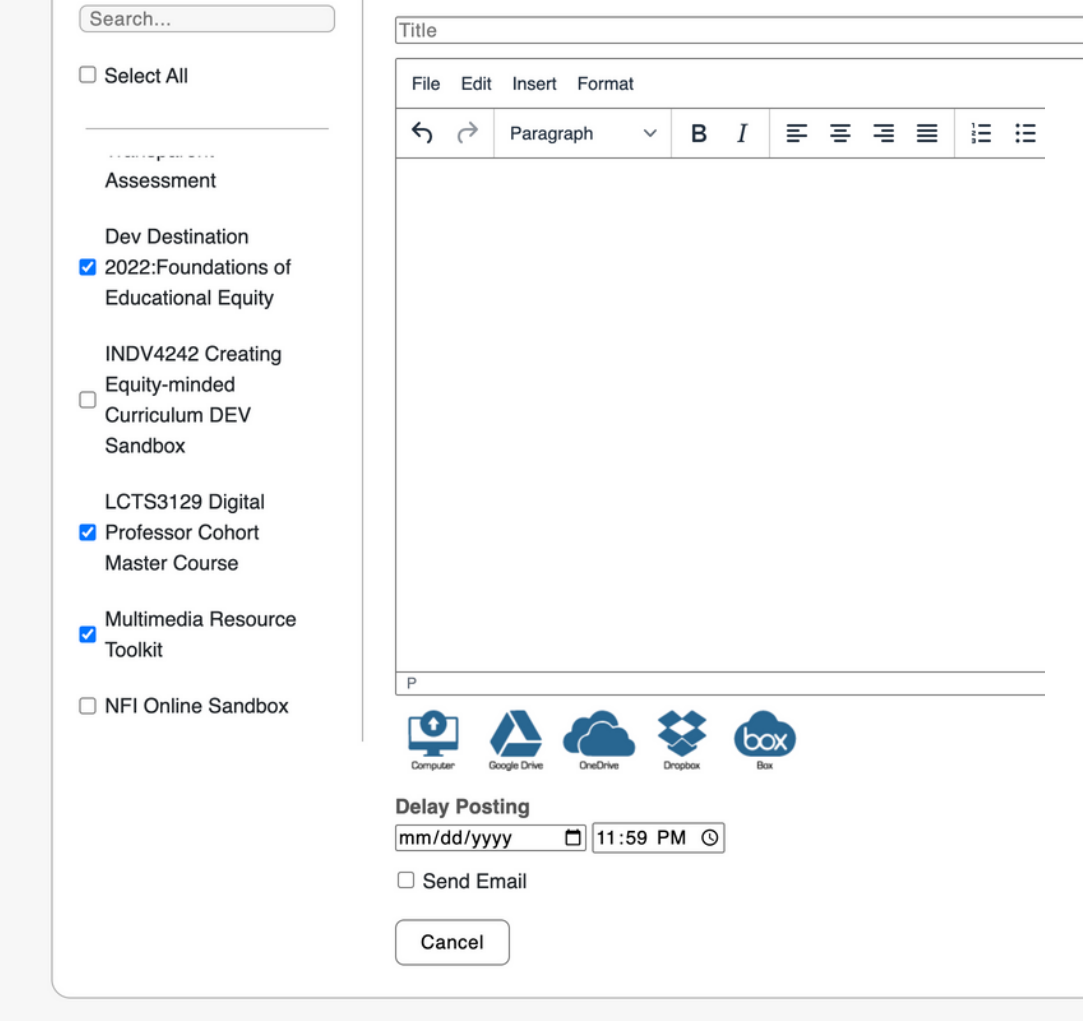

**Post Announcement** 

**Course Tools** 

( Post Announcement

Create Assignment

Course Availability

**E** Create Discussion Create Calendar

**ED** Send Message

 $\infty$  Check Links

筒 Event

**N** Create Content

**⊠** Send Email

#### Valencia Sample Course

### Home Announcements <sup>®</sup> **Modules Assignments Discussions Grades** People Pages **Files Qwickly Course Tools Syllabus** Ø **Outcomes Rubrics** Ø Quizzes Conferences Collaborations Attendance

### **Valencia Sample Course**

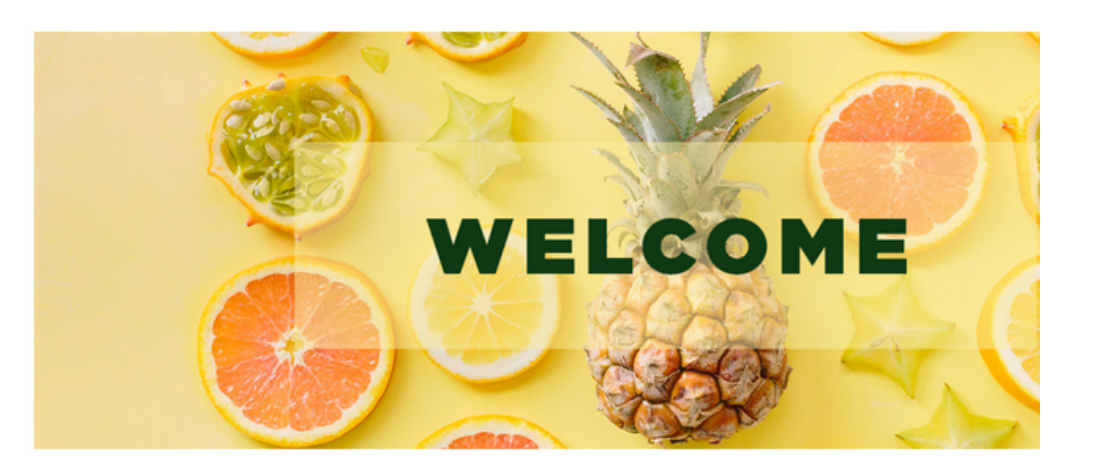

### Welcome to the course!

Lorem ipsum dolor sit amet, consectetur adipiscing elit, sed do eiusmod tempor incididur magna aliqua. Ut enim ad minim veniam, quis nostrud exercitation ullamco laboris nisi ut a consequat. Sed ut perspiciatis unde omnis iste natus error sit voluptatem accusantium do totam rem aperiam, eaque ipsa quae ab illo inventore veritatis et quasi architecto beatae vit

To begin the course, click on the image below:

### **WHERE TO FIND QWICKLY**

Qwickly Course Tools can be found in the course navigation menu. The first time the tool is used, you will need to authorize Qwickly to access your account.

### **POST AN EMAIL**

To send an email to multiple courses at the same time, select the Send Email option. A list of your courses will appear for you to choose from.

Cor

 $\overline{\mathbb{R}}$ 

 $|\psi|$ 

 $\blacksquare$ 

F,

 $\circ$  C

**E**, C

崮

中 S

 $\infty$  (

**You will be able** to choose between sending the email to all users in the selected courses, or to a specific subset of Course Roles that you can edit.

The "**Send Myself a Copy of this Email for Every Course"** will copy the sender for each course. If this is unchecked, you will get one email that summarizes the courses the email was sent to.

The subject of the email will automatically include the course name when sent.

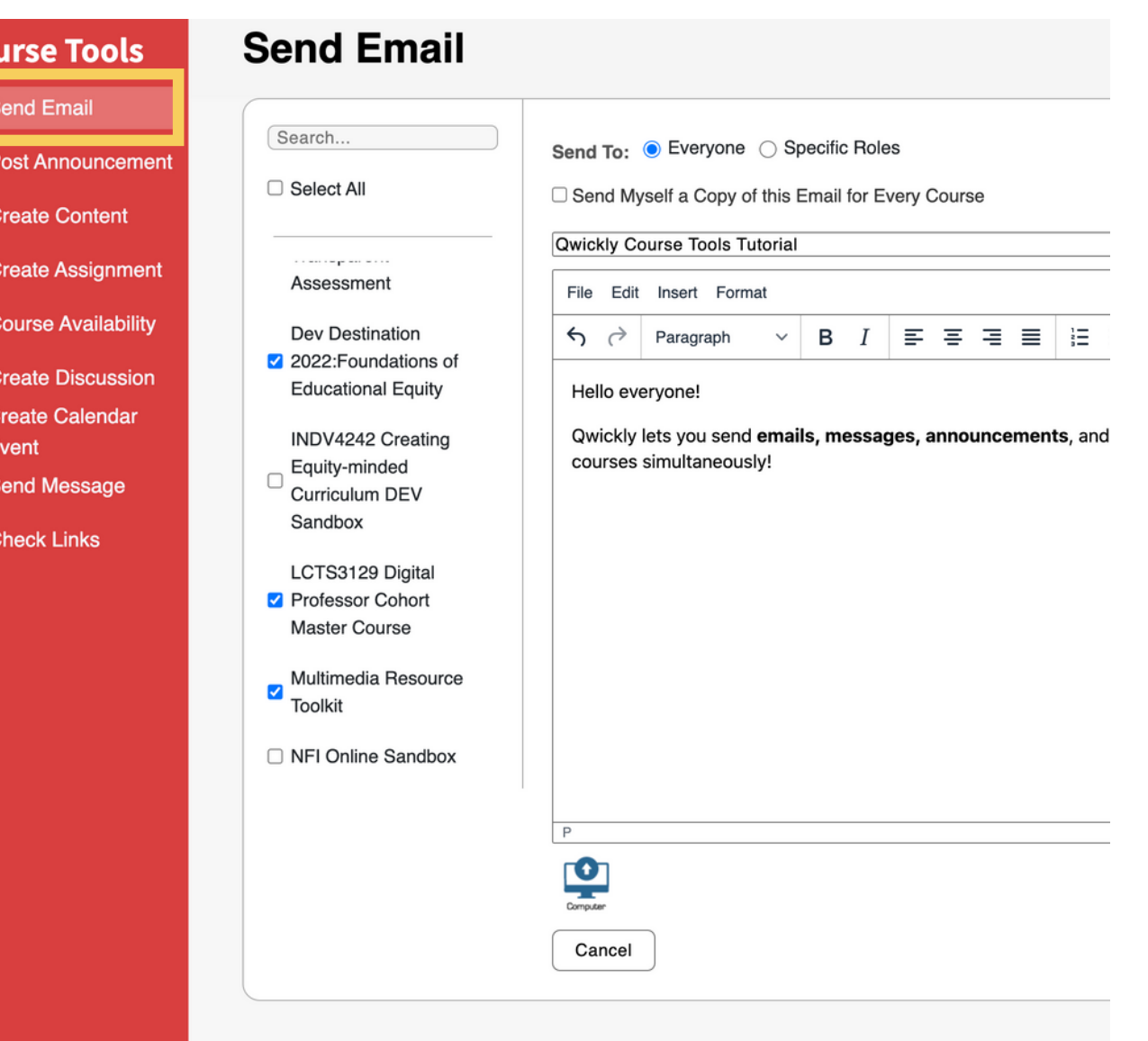

 $\mathbb{Q} \mathbb{Q} \mathbb{Q}$ 

### **POST A MESSAGE**

To send a Canvas inbox message to multiple courses at the same time, select the Send Message option. A list of your courses will appear for you to choose from.

Like with emails, y**ou will be able** to choose between sending the message to all users in the selected courses, or to specific roles that you can edit (as seen in the image to the right).

Keep in mind that although the Qwickly text entry box has options for formatting, the formatting options such as bolding and descriptive links will not transfer to the Canvas interface.

#### **Send Message Course Tools ⊠** Send Email Search... Send To: O Everyone Specific Roles (<sup>0</sup> Post Announcement □ Select All **Student** Teacher Designer Observer Coach **N** Create Content **Course Reviewer Fi** Create Assignment Assessment Subject Course Availability Dev Destination File Edit Insert Format 2022: Foundations of **El Create Discussion**  $\leftrightarrow$ в 퇴 공 경 로 ミ≡ Paragraph  $\checkmark$ **Educational Equity Create Calendar**  $\frac{10}{10}$  Event INDV4242 Creating Equity-minded Send Message Curriculum DEV Sandbox  $\infty$  Check Links LCTS3129 Digital Professor Cohort Master Course Multimedia Resource  $\blacktriangledown$ Toolkit NFI Online Sandbox Cancel

### **POST AN ANNOUNCEMENT**

To send an announcement to multiple courses at the same time, select the **Post Announcement** option. As with the other options, a list of your courses will appear for you to choose from.

You will be able to choose the date that the announcement becomes available, whether it be available immediately or posted at a later date and time.

The computer icon allows you to add a file to your announcement.

#### (<sup>0</sup> Post Announcement

#### **T** Create Content

**Create Assignment** 

Course Availability

**E** Create Discussion

**Create Calendar** 崗 Event

- Send Message
- $\infty$  Check Links

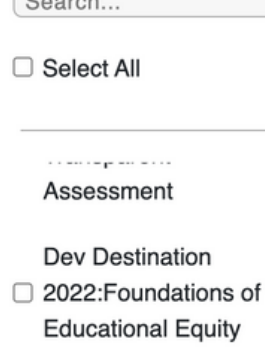

**INDV4242 Creating** Equity-minded Curriculum DEV

Sandbox

#### LCTS3129 Digital

- Professor Cohort Master Course
- Multimedia Resource **Toolkit**

□ NFI Online Sandbox

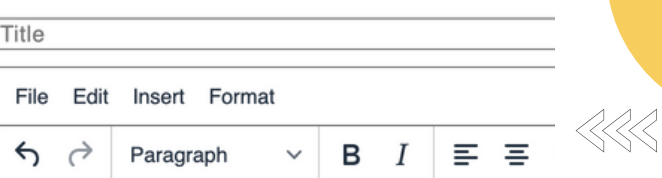

Hello everyone!

Qwickly lets you send emails, messages, annoul courses simultaneously!

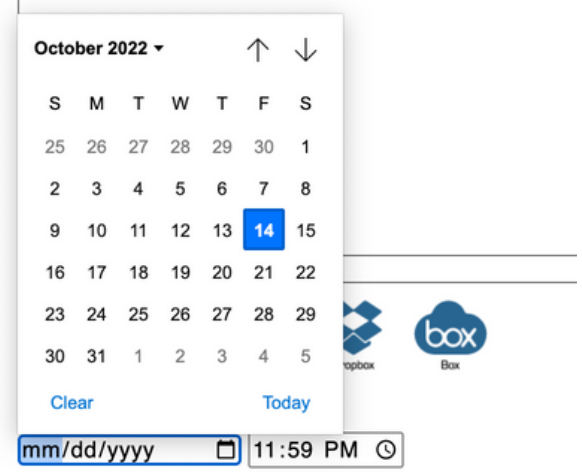

### **Course Tools**

- **⊠** Send Email
- (<sup>0</sup> Post Announcement

**N** Create Content

- **Create Assignment**
- Course Availability
- **E** Create Discussion **Create Calendar**  $\frac{44}{10}$ **Fvent**
- **ED** Send Message
- Co Check Links

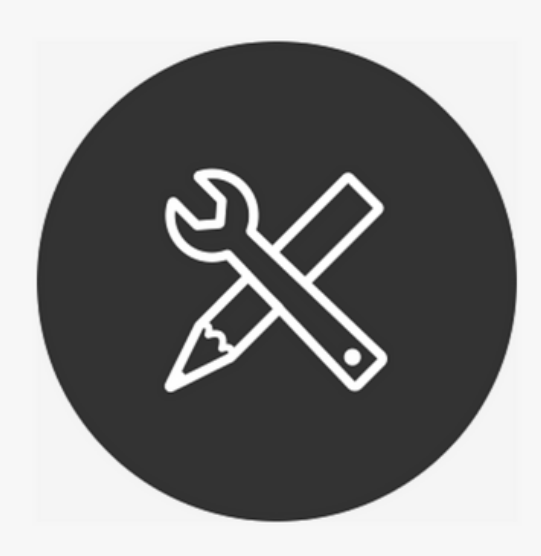

Start managing your course communicati selecting a task under Course

### **ADDITIONAL FEATURES**

Other tasks that can be accomplished within the Qwickly Course Tool include the following:

- Create Calendar Event allows you to create an event in the Canvas calendar for multiple courses at once.
- Course Availability allows you select multiple courses to publish simultaneously.

Currently, we recommend using Canvas rather than Qwickly for checking links, creating content, assignments, and discussions as these features can encounter issues. Qwickly works best with Google Chrome.